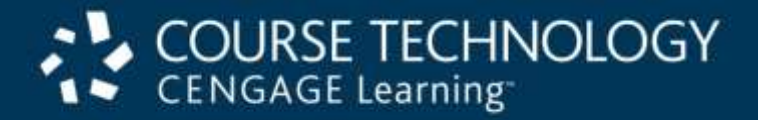

#### **A+ Guide to Software: Managing, Maintaining, and Troubleshooting, 5e**

#### *Chapter 9 Networking Practices*

## **Objectives**

- Learn how to connect a computer or small network to the Internet using a broadband, satellite, or dialup connection
- Learn how to configure a SOHO router and set up a wireless network
- Learn about tools and utilities used to troubleshoot problems with network and Internet connections
- Learn how to troubleshoot connectivity problems with networks and client applications

#### Connecting to the Internet

- Connections
	- Single PC and multiple PCs
- Connection types
	- Cable modem, DSL, satellite, dial-up, ISDN
- Cable modem or DSL connection setup
	- Connect PC to cable modem, DSL box
		- Connect cable modem to TV jack or DSL box to phone jack, plug in the power, turn on broadband device
	- Configure TCP/IP settings
	- Test the connection

#### Connect to the Internet Using Cable Modem

- Requirements
	- Internet service, computer with network/USB port, cable modem, cable, TCP/IP settings

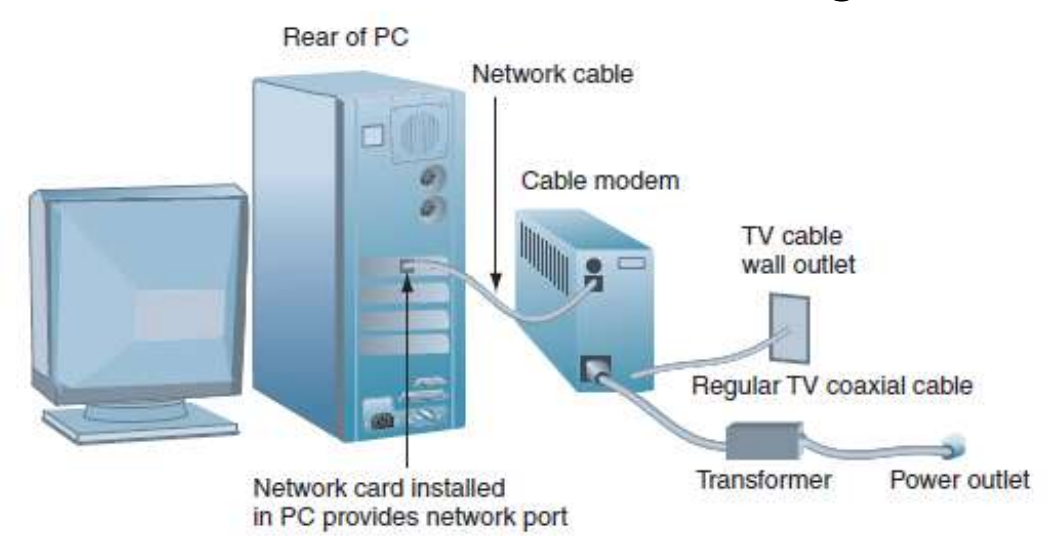

**Figure 9-1** Cable modem connecting to a PC through a network card installed in the PC Courtesy: Course Technology/Cengage Learning

- Instructions: Ethernet cable and dynamic IP addressing
	- Select TV wall jack
		- Connect cable modem to TV wall jack
		- Plug power cord into the cable modem
		- Connect PC network port to cable modem port
	- Vista: creates new always-up network connection
		- Displays the Set Network Location window
	- XP: right-click My Network Places
		- Select Properties from shortcut menu
		- Network Connections window opens

- Instructions: Ethernet cable, dynamic IP addressing (cont'd.)
	- New Connection Wizard opens
		- Click Next to skip the welcome screen
		- Select Connect to the Internet
		- Click Next
	- Select Set up my connection manually, click Next
		- Select Connect using a broadband connection that is always on
		- Click Next
		- Wizard creates the connection

- Instructions: USB cable and dynamic IP addressing
	- Read cable modem installation directions
	- Connect USB cable to PC and cable modem
		- Plug in, turn on cable modem
		- Windows automatically detects new USB device
		- Found New Hardware Wizard launches
		- Click Locate and install driver software, respond to UAC box, insert USB driver CD
	- Configure Vista or XP connection

- Activate service and test the connection
	- Ensure ISP has cable modem MAC address
	- Test Internet connection using a Web browser
	- Problem solving:
		- Vista: use Diagnose and repair in the Network and Sharing Center window
		- XP: click Repair this connection in the Network Connections window
		- Turn off PC and cable modem, then wait five minutes
		- Call cable company help desk

## Connect to the Internet Using DSL

- DSL and ISDN service
	- Provided by local telephone company
	- Second-generation DSL: Fiber in the Loop [DFITL]
- Steps
	- Install DSL modem and drivers
	- Use telephone filters
	- Connect DSL modem in conjunction with phone
	- Use similar steps to configure DSL connection
	- Use similar steps to test the connection
	- Use similar steps to troubleshoot connection

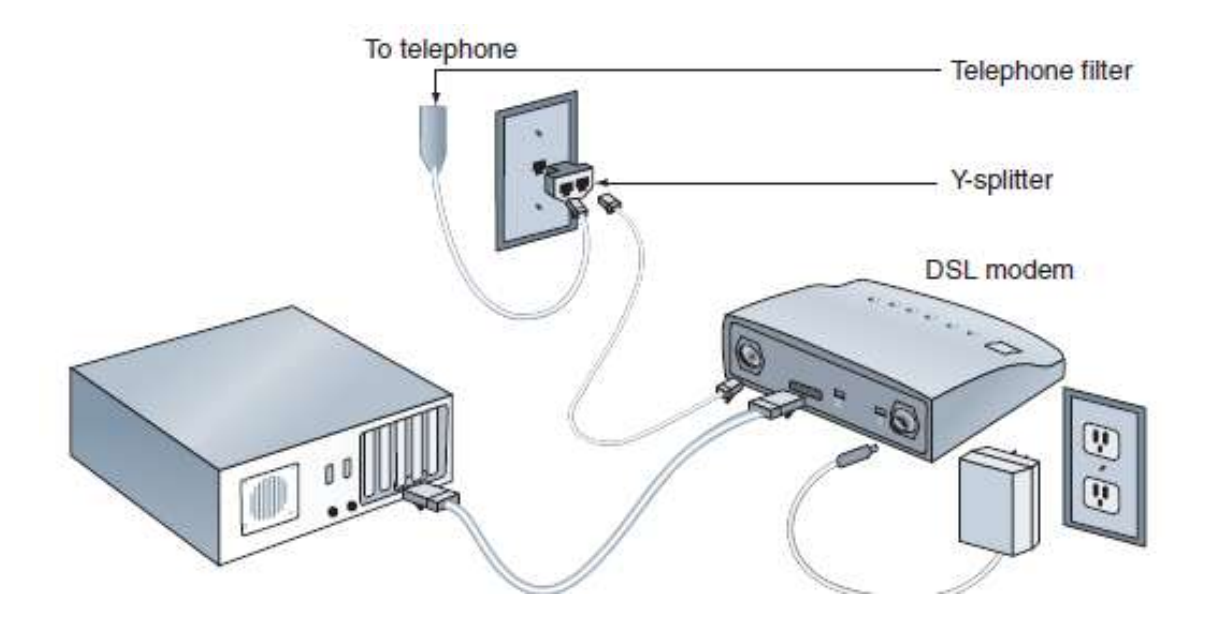

#### **Figure 9-8** Sample setup for DSL Courtesy: Course Technology/Cengage Learning

Connect to the Internet Using an On-Demand Broadband Connection or Static IP Addressing

- General steps
	- Connect modem PC, modem to wall jack
	- Open the Network and Sharing Center window
	- Click Set up a connection or network
		- Select Connect to the Internet and click Next
		- Select No, create a new connection and click Next
		- Click Broadband (PPPoE)
		- Complete connection information, click connect
	- Vista: configure an on-demand connection
	- XP: configure an on-demand connection

Connect to the Internet Using an On-Demand Broadband Connection or Static IP Addressing (cont'd.)

- Configure network connection
	- Vista Network and Sharing Center window
		- Click Manage network connections
		- Right-click Broadband Connection, select Properties
		- Select the Networking tab
		- Select Internet Protocol Version 4 (TCP/IPv4)
		- Click Properties
		- Select Use the following IP address
		- Enter static IP information
		- Close dialog boxes and Network Connections window

## Connect to the Internet Using Satellite

- FCC requires trained technician
- General installation steps:
	- Install dish facing south for an unobstructed view
	- Use double coaxial cables from dish to satellite modem
	- Plug coaxial cables into two modem ports
		- Sat In and Sat Out
	- Connect Ethernet cable to RJ-45 modem port and RJ-45 PC port
	- Configure connection in Windows

## Connect to the Internet Using a Dial-Up Connection

- Bare-bones installation steps
	- Install internal or external dial-up modem
	- Plug phone line into PC modem port and wall jack
	- Vista
		- Open Network and Sharing Center window, click Set up a connection or network, select Set up a dial-up connection, click Next, enter information
	- Windows XP
		- Click Create a new connection in the Network Connections window, follow wizard steps

# Connect to the Internet Using a Dial-Up Connection (cont'd.)

- Use the connection
	- Vista: Network and Sharing Center
		- Click Connect to a network
		- Select dial-up connection, click Connect, click Dial
		- Hear modem dial up the ISP and make the connection
	- XP: Network Connections window
		- Double-click the connection icon
		- Click Dial
		- Hear modem dial up the ISP and make the connection

## Connect to the Internet Using a Dial-Up Connection (cont'd.)

- View or change configuration
	- Open Connection Properties box
		- Use tabs to view or change configuration

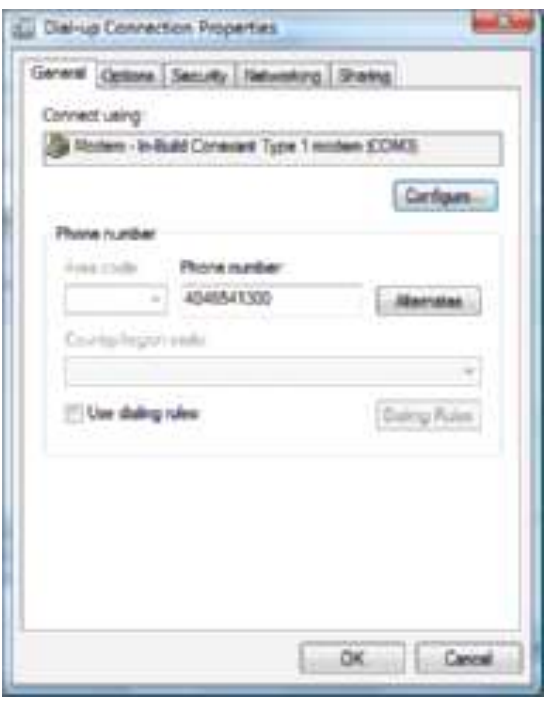

**Figure 9-19** Configure an Internet connection using the Properties window of the connection icon Courtesy: Course Technology/Cengage Learning

# Connect to the Internet Using a Dial-Up Connection (cont'd.)

- Troubleshooting techniques
	- Verify phone line and modem are working
	- Check Dial-up Connection Properties box for errors
	- Dial the number manually from a phone
	- Try another phone number
	- Listen for number being dialed
	- Verify TCP/IP configured correctly
	- Reboot PC and try again
	- Try another port if possible
	- Remove and reinstall dial-up connection

## Connect to the Internet Using ISDN

- Essential tips
	- ISDN phone line connection support
		- One or two ISDN connections
		- ISDN connection and regular telephone call
	- ISDN modem may serve as a router for a small LAN
	- ISDN modem logical equipment contained in the modem box
		- NT1 (Network Terminator 1) and TA (terminal adapter)
		- RJ-11 jack for telephone line
		- RJ-45 jack for the network

# Connect to the Internet Using ISDN (cont'd.)

- Essential tips (cont'd.)
	- Charges based on per-minute use
		- Verify e-mail or browser do not automatically connect
	- Setting up ISDN
		- Connect modem box
		- Configure ISDN connection

- Three important tasks
	- Keep Windows updates current
	- Use a software and/or hardware firewall
	- Run antivirus software and keep it current
- Software firewalls
	- Appropriate when protecting a single personal computer
		- Connected directly to Internet and part of a local network
- Hardware firewall
	- Protects all computers on the network

- Hardware/software firewall functions
	- Filter data packets, filter ports, filter information
	- Block activity initiated from inside the network
- Examples:
	- ZoneAlarm by Check Point Software
	- Firewall Software Blade by Check Point Software
	- Windows Firewall
	- Norton 360 by Symantec
	- McAfee VirusScan Plus by McAfee

- Windows automatic Firewall configuration
	- Based on network type it believes the user is connected to
		- Public profile, private profile, domain profile
- Viewing firewall protection or configuration
	- Vista: use Network and Sharing Center window

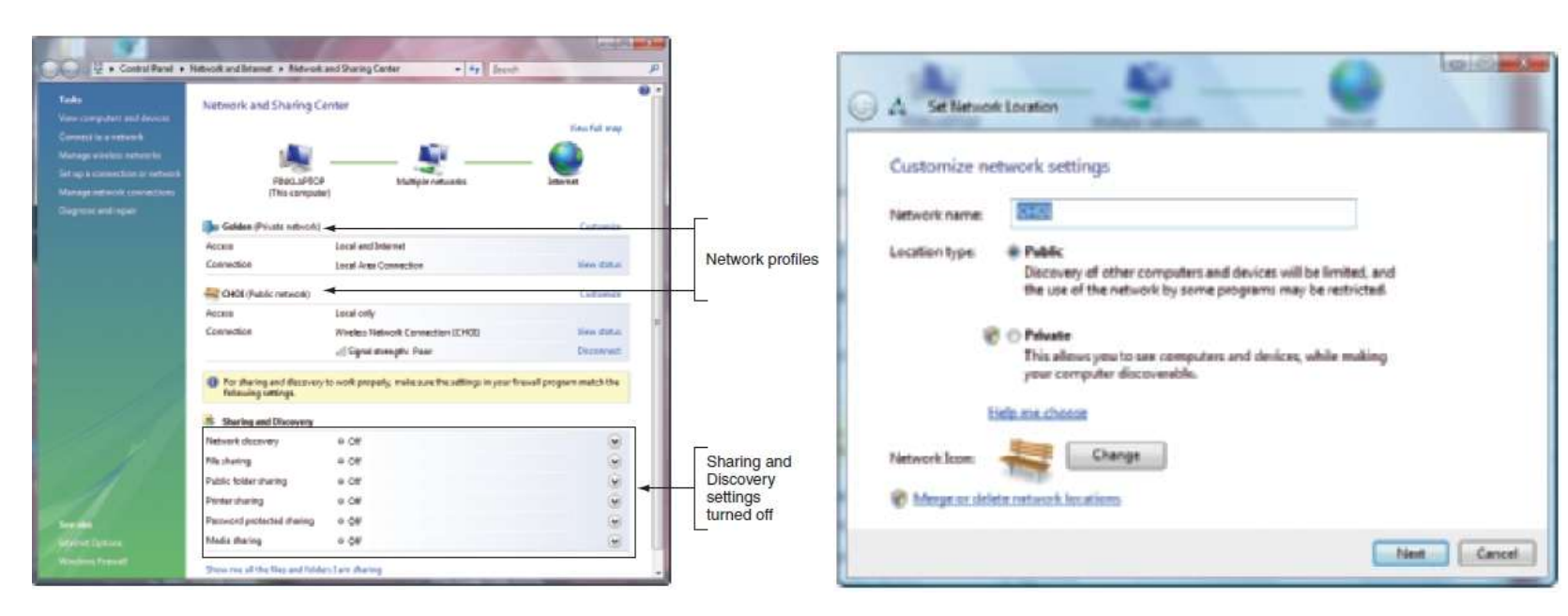

**Figure 9-21** Security is high when connected to a public network Courtesy: Course Technology/Cengage Learning

**Figure 9-22** Change the security settings for a network Courtesy: Course Technology/Cengage Learning

- Configuring Windows Firewall for Vista
	- Open Network and Sharing Center window
		- Click Windows Firewall
	- View details by clicking Change settings

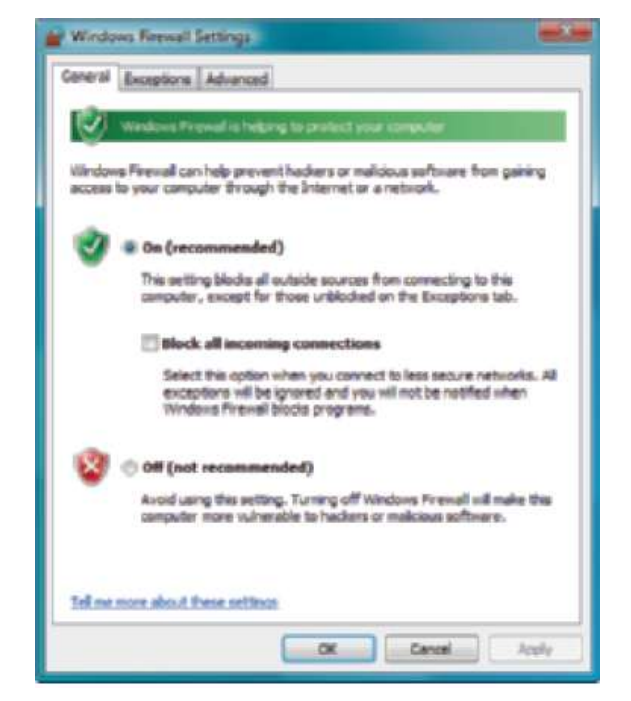

**Figure 9-25** Windows Firewall is on but not working at its highest security level. Courtesy: Course Technology/Cengage Learning

- Configuring Windows Firewall for Vista (cont'd.)
	- View allowed incoming connections
		- Click Exceptions tab
	- Change individual settings on this Exceptions tab

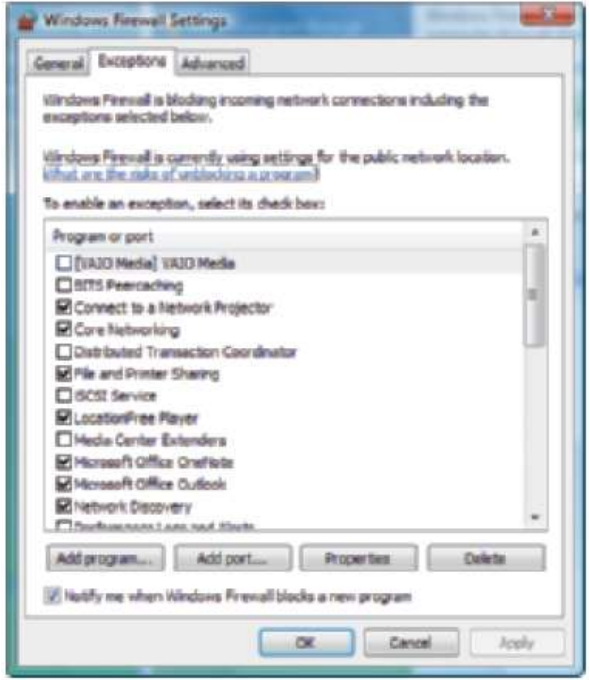

**Figure 9-26** Exceptions allowed for incoming connections. Courtesy: Course Technology/Cengage Learning

- View and change Windows Firewall: Windows XP
	- Open Network Connections window
		- Click Change Windows Firewall settings

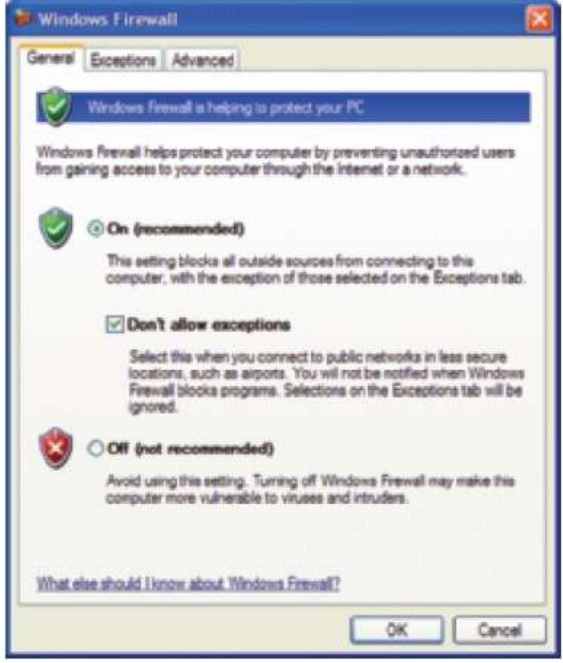

**Figure 9-27** Windows Firewall for Windows XP is set for maximum protection. Courtesy: Course Technology/Cengage Learning

# Setting Up a SOHO Network

- Skills required:
	- Knowledge of how to physically connect computers to a network
	- Knowledge of how to install and configure a multipurpose router
		- Standing between network and the Internet
	- Knowledge of how to set up and secure a wireless access point

## Physically Configure a Small Network

- Necessary items:
	- Computers, switches, network cables, a router, device providing Internet access
- Considerations:
	- Switch use and placement
	- Cable selection
	- Router planning and placement

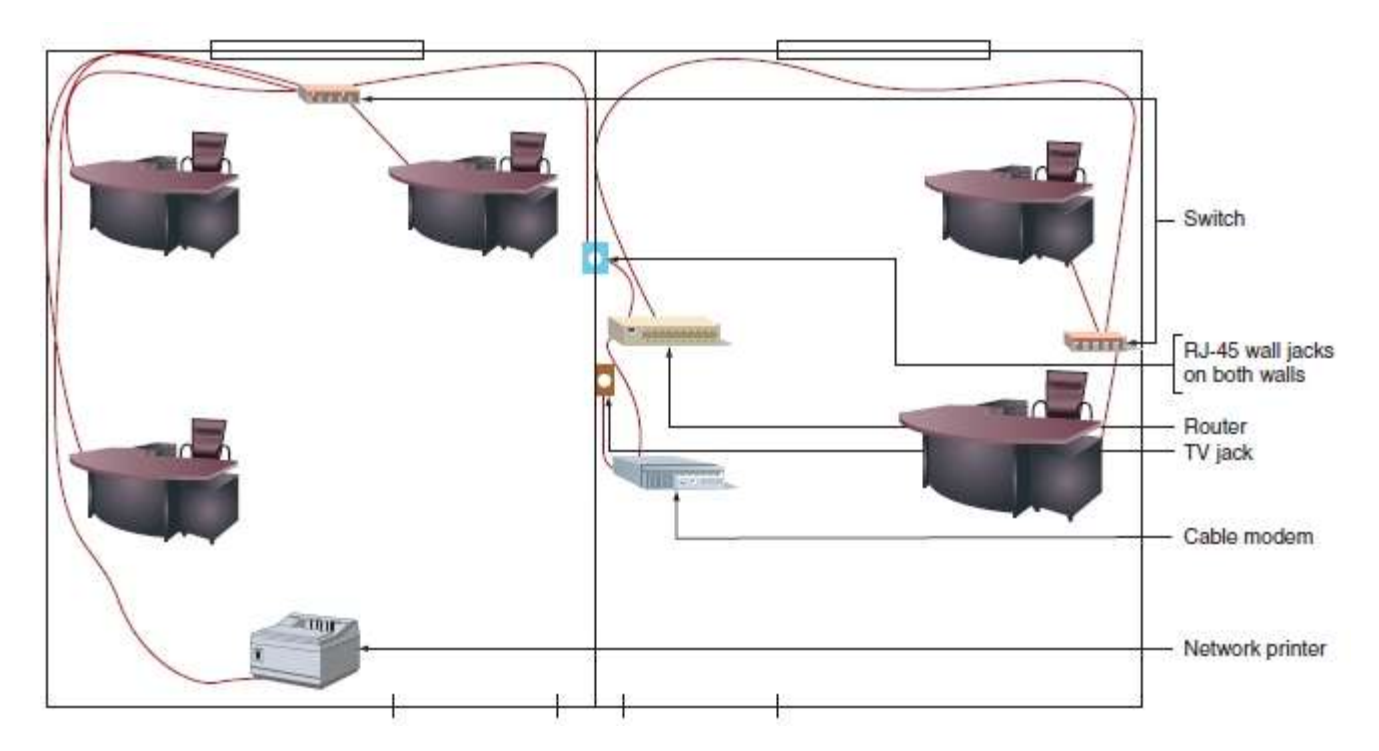

**Figure 9-28** Plan the physical configuration of a small network Courtesy: Course Technology/Cengage Learning

#### Install and Configure a Router for a Small Network

- Router with a setup CD
	- Run setup program on a computer
	- Follow setup screen instructions
		- Disconnect cable modem or DSL modem from host
		- Connect host computer to the router
		- Connect network computers to the router
		- Optional switch/hub provides multiple ports
		- Plug in router and power on
		- Sign in to router utility using a default password
		- Reset password
		- Configuring the router

## Install and Configure a Router for a Small Network (cont'd.)

- Router configuration changes
	- Change router firmware password
	- Disable ability to configure router from over the wireless network
	- Enter host/domain names if necessary
	- Enter static IP address, subnet mask, IP addresses of the default gateway, DNS servers if necessary
	- Configure the DHCP server
	- Provide static addresses for local PCs if necessary
	- Update firmware if necessary

# Install and Configure a Router for a Small Network (cont'd.)

- Configure hardware firewall router feature
	- Enable stateful packet inspection (SPI) Firewall Protection
		- Examines each data packet
		- Rejects those unsolicited by the local network
	- Set policies to define how/when users can access the Internet
- Port forwarding and port triggering
	- Used to allow legitimate Internet access to local computers
		- NAT redirection protects network using ports
		- Port filtering, port forwarding, port triggering

Local Network

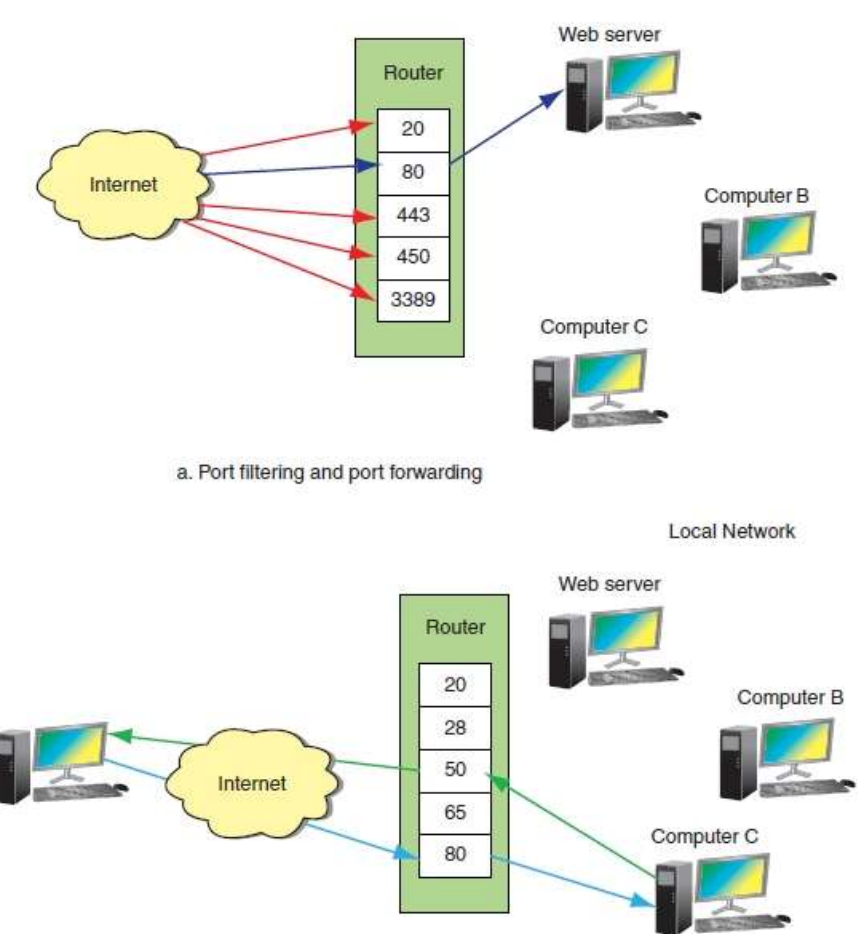

b. Port triggering

**Figure 9-37** Port filtering, port forwarding, and port triggering Courtesy: Course Technology/Cengage Learning

# Install and Configure a Router for a Small Network (cont'd.)

- Tips for using port forwarding or port triggering
	- Must lease a static IP address from an ISP
	- For port forwarding:
		- Local network computer must have a static IP address
	- If computer using port triggering stops sending data:
		- Router might close triggered port before communication complete
	- If two network computers trigger the same port:
		- Router will not pass data to either computer
	- Turn on port forwarding only when being used
	- Install security software on PC receiving communication

A+ Guide to Software 34

### How to Set Up a Wireless Network

- Wireless adapter required
	- Standalone or built-in to PC
- Considerations
	- 802.11 and security standards supported
- Installation
	- Position in center of hotspot
	- Connect ports and run installation CD
- Configure and test
	- Select channel, disable SSID broadcasting, encryption, MAC filtering, dynamic or static IP addressing

## Tools and Utilities for Supporting and Troubleshooting Networks

- Cable testers
	- Tests physical network connections
- TCP/IP utilities
	- Tests TCP/IP connectivity
- Remote Desktop and Remote Assistance
	- Helpful when supporting networks and their users

#### Cable Testers

- Determine if the cable is good
- Find out cable type if it is not labeled
- Trace a network cable through a building

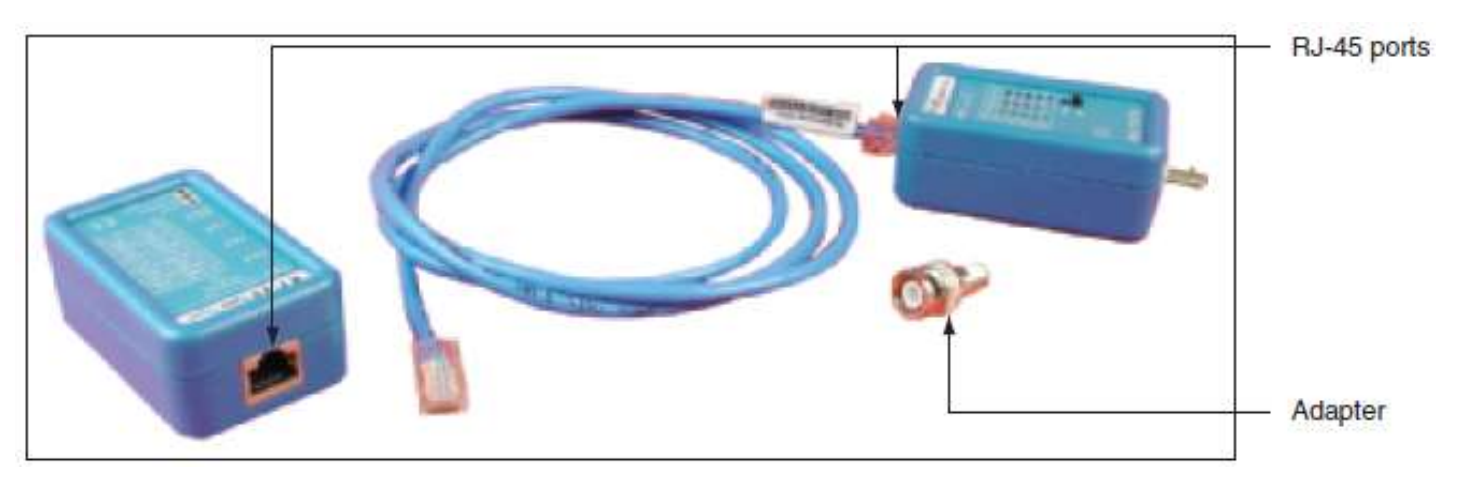

**Figure 9-47** Use a cable tester pair to determine the type of cable and if the cable is good Courtesy: Course Technology/Cengage Learning

## TCP/IP Utilities

- Most common:
	- Ping and Ipconfig
- Others:
	- Nslookup, Tracert, Netstat, Netuse
	- Reverse lookup
	- Net utilities
		- Net pause, Net print, Net session, Net share, Net start, Net statistics, Net stop, Net time, Net use, Net user, Net view
- Most are found in the *Windows* System 32 folder

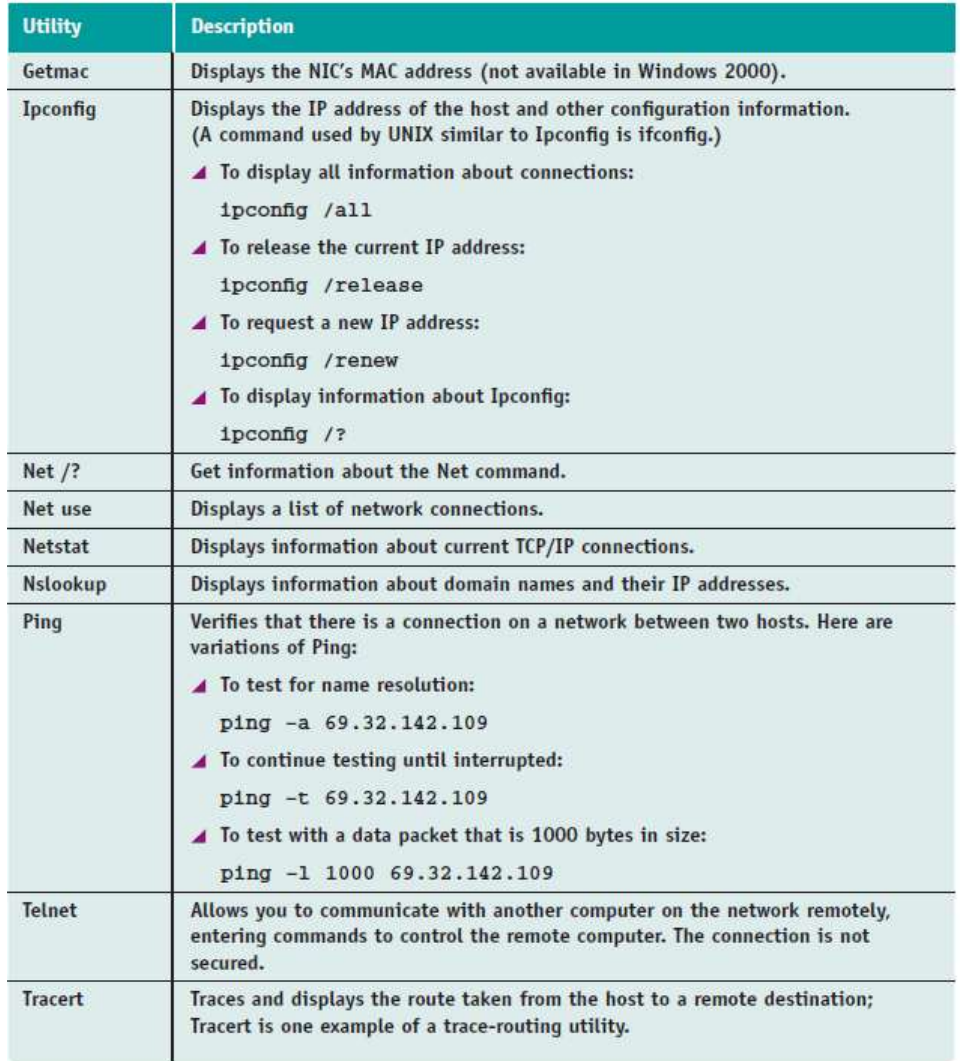

**Table 9-1** TCP/IP utilities available with Windows

#### Remote Desktop

- Gives a user access to Windows desktop from anywhere on the Internet
- Using Remote Desktop
	- Open Remote Desktop Connection window
	- Enter IP address or host name of the computer
	- Configure options as necessary
	- Log in using Windows security box
	- Desktop of remote computer appears
- Preparing a computer to serve up Remote Desktop
	- Configure computer for static IP addressing
	- Configure Remote Desktop for service

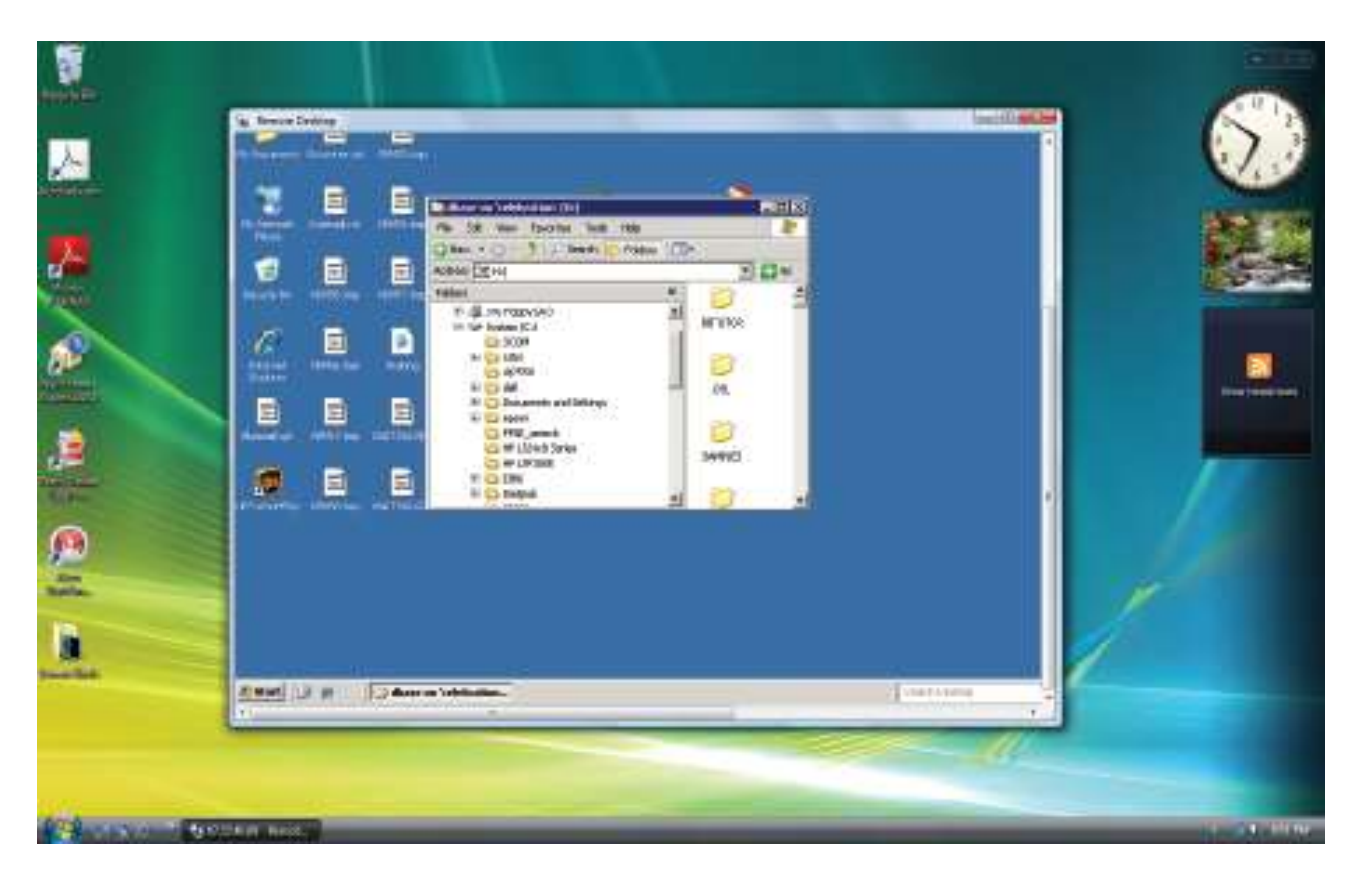

**Figure 9-58** The desktop of the remote computer is available on your local computer Courtesy: Course Technology/Cengage Learning

#### Remote Assistance

- Allows user support from a distance
	- User requiring assistance sends an invitation by email or chat to connect to her computer
	- Technician responds to the invitation
		- Can see the user's desktop
		- With permission, can take control
- Provides virtual desk-side support

#### Remote Assistance (cont'd.)

- Ways to initiate Remote Assistance session
	- User saves an invitation file (easiest)
		- Sends that file to the technician
	- User initiates session using Windows Messenger
		- Useful if user behind a firewall
	- User sends e-mail message to corporate help desk
		- Technician uses attached file to respond
		- Good if both people belong to same domain
	- Technician can initiate a session (most difficult)
		- Requires Group Policies on the technician's computer

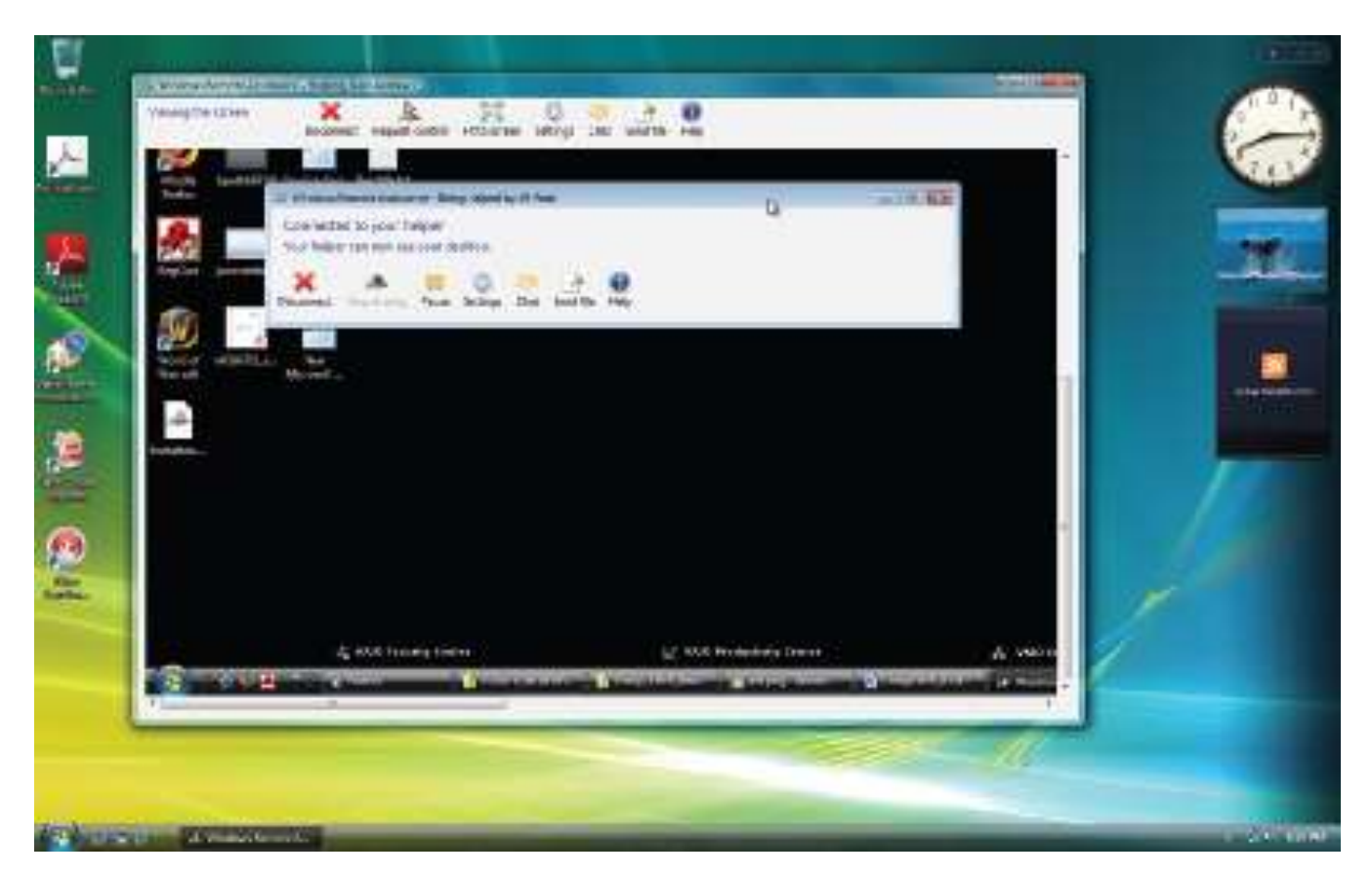

**Figure 9-66** The user's desktop can be viewed by the support technician Courtesy: Course Technology/Cengage Learning

#### Troubleshooting Network and Internet **Connections**

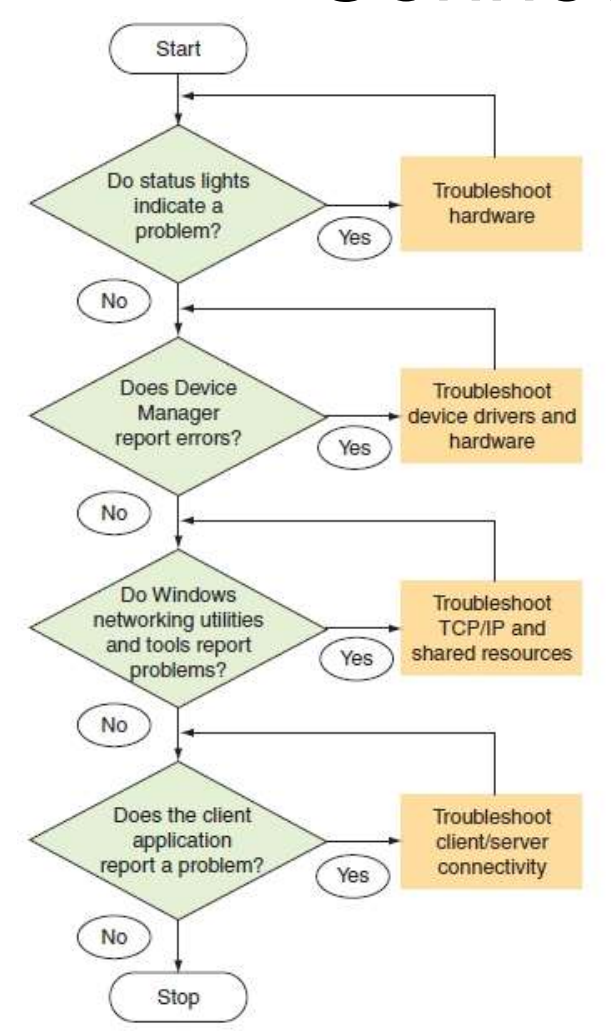

**Figure 9-67** Flowchart to troubleshoot network connections. Courtesy: Course Technology/Cengage Learning

A+ Guide to Software

#### Problems with Hardware and Device **Drivers**

- Hardware troubleshooting steps
	- Check NIC or motherboard Ethernet port status lights
	- Check network cable connection at both ends
	- Verify laptop wireless switch turned on
	- Check if other network computers having trouble
	- Check network cable for damaged
	- Consider wall network cabling
		- Might be bad
	- Verify NIC securely seated in the expansion slot

## Problems with Hardware and Device Drivers (cont'd.)

- Device driver troubleshooting
	- Verify network adapter and its drivers installed
	- Try updating the device drivers
	- Try uninstalling/reinstalling network adapter drivers
	- Run network adapter diagnostic programs
	- Update or reinstall onboard network port drivers
	- If Device Manager still reports errors:
		- Run antivirus software, and update Windows
		- Installing a known-good network adapter
		- Problem might be a corrupted Windows installation

- Troubleshooting steps:
	- Try to release current IP address
		- Lease a new address
	- Look for problems with the TCP/IP configuration
	- Try the loopback address test
	- For slow network performance suspect a process hogging network resources
	- Verify PC software firewall not the problem source

- Troubleshooting reaching another network computer
	- Open Vista Network window or XP My Network Places window
		- Verify network computer icon visible
	- Ping the host computer
	- Reach a local network computer
		- Ping command with IP address of remote computer
		- Ping command remote computer name
		- Check Hosts file on the local computer if necessary

- Troubleshooting reaching another network computer (cont'd.)
	- Solve problems with local network host names
		- Nslookup command to find computer's IP address
		- Net view \\computername command
	- If ping or Net view successful, but cannot access it in Network window or My Network Places windows:
		- Verify computer is in same domain or workgroup as the local computer
		- Verify remote computer File and Printer Sharing on
		- Verify user account and password are the same on both

- Troubleshooting reaching another network computer (cont'd.)
	- Verify shared resources on a remote computer
	- Verify name resolution
		- Issue net view using a computer name
		- Issue net view using remote computer's IP address
	- Use net use command to access a drive map
		- Use net use command to disconnect a drive map

- Troubleshooting: local network resources seen and cannot access the Internet
	- Ping default gateway using its IP address
	- Eliminate DNS as the problem
	- Use Tracert command to show delays
	- Check router MAC address filtering
	- Verify firewall settings
	- Recycle ISP connection
	- Verify cable service working and router settings
	- Contact the ISP

#### Problems with Client-Side Applications

- Firewall settings must allow the communication
	- Verify Windows Firewall settings
		- Vista: Ensure Windows Firewall on and Block all incoming connections not checked
		- XP: Ensure Don't allow exceptions not checked
	- Verify service or program is checked in the exceptions list

- Router settings must allow the communication
	- Verify correct NAT redirection settings
	- Verify port forwarding
		- Set to correct IP address on the network
	- Ensure restriction policies are not applied
	- Verify the content or site is not being blocked
	- Verify router is not the problem with communication
		- Connect a PC directly to the cable modem, DSL box, or other device
	- Security settings at the ISP might be a problem

- Proxy server connections
	- Intercepts client server requests
		- Caches Web pages and files
	- Sometimes acts as a gateway, or a firewall to restrict users Internet access
	- Transparent proxy server
		- User is not aware a proxy server is in use
		- Most common
	- You can configured Web browser to use a proxy server

- HTTPS secured connection
	- Verification in Internet Explorer version 7
		- Look for HTTPS in browser address and a lock icon
	- Troubleshoot secure Web site connection
		- Verify network proxy server
- SSH secured connection
	- More secure than Telnet
		- Uses secure tunneling connection
	- Windows requires third party software

- SSH secured connection (cont'd.)
	- Troubleshooting
		- Verify router port forwarding is enabled
		- SSH uses port 22
		- Add port 22 to firewall exceptions list
		- Ping the server with IP address and verify connectivity
		- Verify correct permissions on remote SSH server
		- Check SSH software web site for troubleshooting tips
- E-mail connections
	- Troubleshoot by verifying client settings
		- Verify outgoing/incoming e-mail servers, protocols

A+ Guide to Software

- FTP connections
	- Transfer files between two computers
		- Can use the same or different operating systems
	- Initiating FTP session
		- Click a FTP website link
		- Enter a URL beginning with ftp
		- Login anonymous or secured
	- Troubleshooting
		- Add ports 20 and 21 to firewall exceptions list
		- Verify connectivity with Ping command
		- Verify permissions to access site

- VOIP connections (Internet telephone)
	- Voice converted to digital data
		- Transmitted over the Internet
	- Connects to Plain Old Telephone Service (POTS)
		- People without VoIP can make/receive calls from VoIP subscribers
	- Service requirements
		- Digital phone or Analog Telephone Adapter (ATA)
		- VOIP service provider supplies phone number
		- Ferrite clamp prevents interference

## Summary

- There are many ways to connect to the Internet – Cable modem, DSL, satellite, dial-up, ISDN
- Security (e.g., firewalls and encryption)
	- Keeps others from hacking into data
	- Prevents unauthorized use of LAN
- Small Office Home Office (SOHO) considerations – Switches, cables, and router placement
- There are many tools available for troubleshooting – Cable tester and TCP/IP utilities